### **ЭЛЕКТРОННАЯ ПЕРМСКАЯ ОБРАЗОВАТЕЛЬНАЯ СИСТЕМА (ЭПОС)**

## **ЭПОС.СПО**

# **Памятка пользователя системы с правом «Куратор»**

**Раздел «Личные сообщения» Блок «VK Мессенджер»**

> Пермь 2023

#### **Личные сообщения**

Используя функционал **«Личные сообщения»**, можно общаться непосредственно с преподавателями, сотрудниками, администрацией ОО, законными представителями и учащимися групп, в которых преподаватель ведёт занятия, выбрав их из списка пользователей и/или создав групповую беседу для нескольких человек.

Для перехода на форму **«Личные сообщения»** воспользуйтесь любым из представленных способов [\(Рисунок 1\)](#page-1-0):

- нажмите иконку **«Личные сообщения»** в блоке профиля пользователя;
- нажмите иконку **«Сообщения»** в левом вертикальном меню;
- нажмите Показать еще сообщения на рабочем столе в разделе **«Личные сообщения»**.

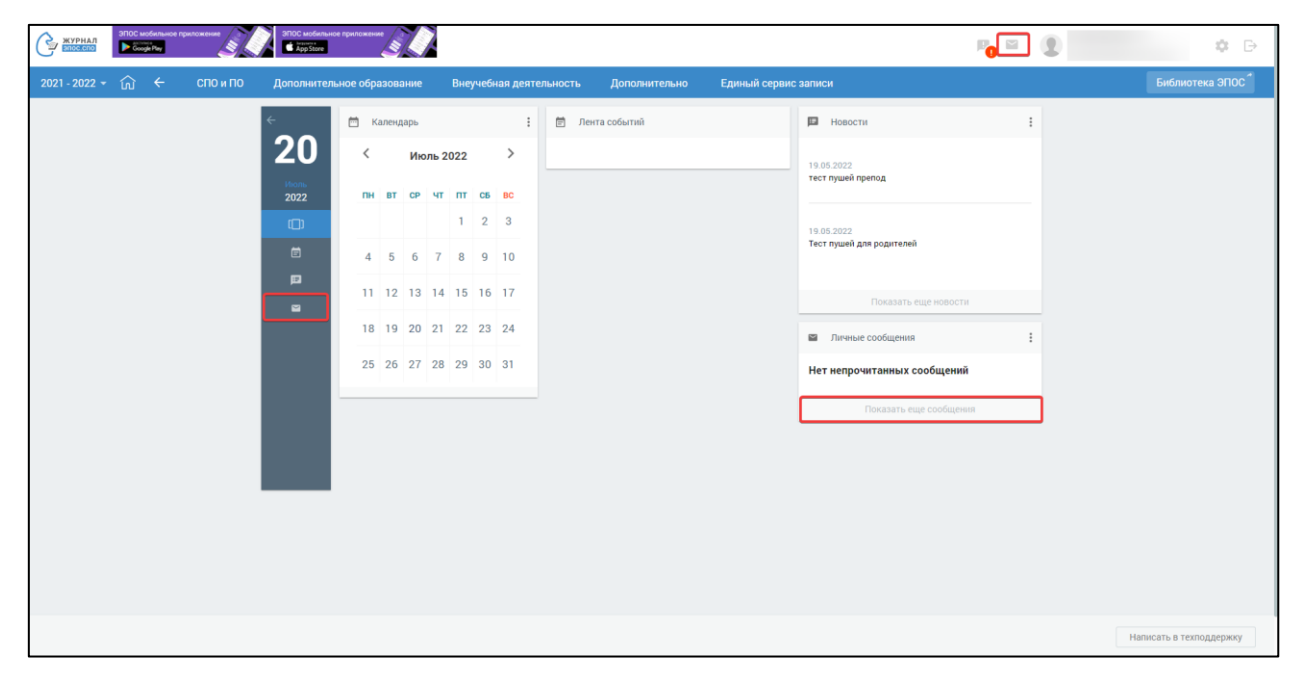

Рисунок 1 – Личные сообщения

<span id="page-1-0"></span>Откроется страница «Чаты» [\(Рисунок 2\)](#page-2-0), на которой отображаются в верхней части чаты VK Мессенджер, в нижней части чаты ЭПОС.

Каждый блок можно развернуть на весь экран при помощи иконок

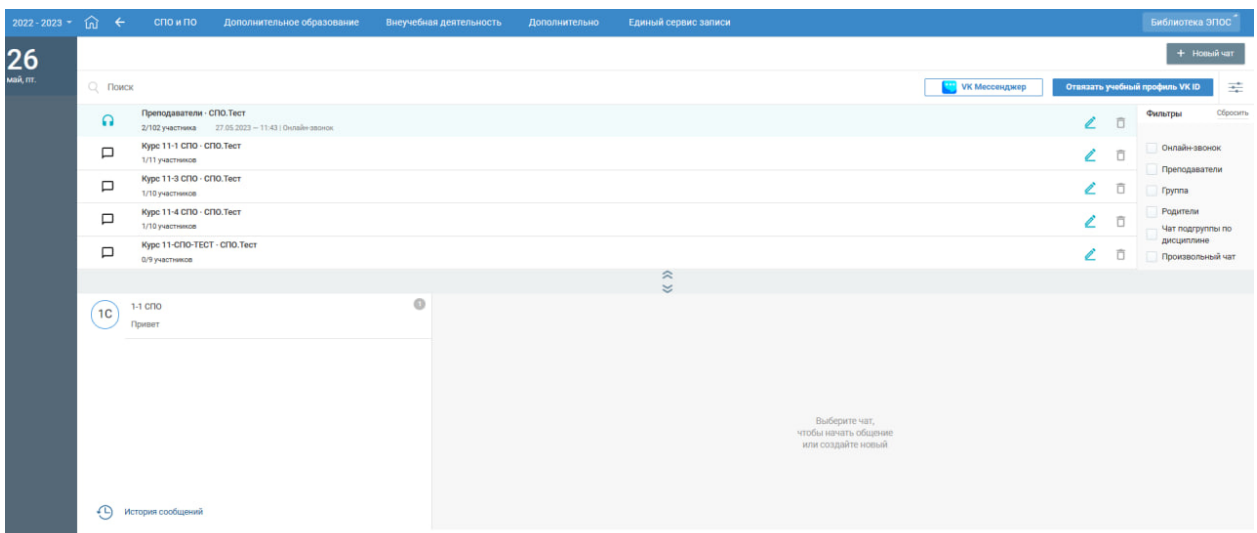

Рисунок 2 - Страница «Чаты»

<span id="page-2-0"></span>Блок **«VK Мессенджер»** [\(Рисунок 3\)](#page-3-0) позволяет:

.

- просмотреть перечень чатов в, которых пользователь является участником;
- отфильтровать чаты по типам и по наличию опубликованного онлайн-звонка в чате;
- перейти в VK Мессенджер, для этого пользователю необходимо нажать на кнопку «Перейти в VK Мессенджер» либо на наименование чата или иконку чата  $\Box$ , для которых отсутствуют активные онлайн-звонки;
- создать новый чат, для этого пользователю необходимо нажать кнопку «Новый чат». Пользователь может создать чат, только если он назначен хотя бы на одну подгруппу по дисциплине, для данной группы можно создать чат типа «Чат подгруппы по дисциплине»;
- отвязать пользователя ЭЖД от учебного профиля VK Мессенджер при необходимости, для этого необходимо нажать на кнопку «Отвязать учебный профиль VK ID»;
- перейти к активному онлайн-звонку чата, для этого пользователю необходимо нажать иконку «Онлайн-звонок» **и** либо на наименование чата;
- редактировать настройки чата: наименование чата, менять состав участника, выдавать или отзывать роль администратора чата, создавать онлайн-звонок по чату, удалить чат. Для перехода на страницу редактирования чата необходимо нажать иконку «Редактировать настройки чата» <sup>2</sup>. Для редактирования доступны чаты, в которых пользователь является Администратором чата. Для обязательных чатов (Преподаватели, Группа и Родители) доступно только создание онлайн-звонка для чата и просмотр списка участников чата;

 удалить чат, для этого пользователю необходимо нажать иконку «Удалить чат» . Доступны для удаления чаты, в которых пользователь является Администратором чата, кроме обязательных (Преподаватели, Группа и Родители).

|    |          |                           | 2022 - 2023 • 101 • СПО и ПО Дополнительное образование Внеучебная деятельность Дополнительно Единый сервис записи |  |        |                      |   |                       | Библиотека ЭПОС                     |
|----|----------|---------------------------|----------------------------------------------------------------------------------------------------|--|--------|----------------------|---|-----------------------|-------------------------------------|
| 26 |          |                           |                                                                                                    |  |        |                      |   |                       | + Homai var                         |
|    |          | <b>О</b> Поиск            |                                                                                                    |  |        | <b>VK Мессенджер</b> |   |                       | Отвязать учебный профиль VK ID<br>÷ |
|    | $\Omega$ |                           | Преподаватели - СПО.Тест<br>2/102 участника 27.05.2023 - 11:43   Онлайн-звонок                                     |  |        |                      |   | ō                     | Сбросить<br>Фильтры                 |
|    | □        |                           | Курс 11-1 СПО - СПО. Тест<br>1/11 участников                                                                       |  |        |                      |   | $\sqrt{2}$            | Онлайн-звонок                       |
|    | □        |                           | Курс 11-3 СПО - СПО. Тест                                                                                          |  |        |                      |   | $\epsilon$ $\epsilon$ | Преподаватели<br><b>Группа</b>      |
|    |          |                           | 1/10 учестников<br>Курс 11-4 СПО - СПО. Тест                                                                       |  |        |                      |   |                       | Родители                            |
|    | □        |                           | 1/10 участников                                                                                                    |  |        |                      |   | $\epsilon$ =          | Чат подгруппы по<br>дисциплине      |
|    | $\Box$   |                           | Kypc 11-CNO-TECT · CNO.TecT<br>0/9 участников                                                                      |  |        |                      | ↙ | ō                     | Произвольный чат                    |
|    | □        |                           | Kypc 22-CNO · CNO.Tect<br>0/9 участников                                                                           |  |        |                      |   | $\epsilon$ =          |                                     |
|    | $\Box$   |                           | Курс 11-1 СПО - Родители - СПО. Тест<br>1/11 yearnwood                                                             |  |        |                      |   | $\epsilon$ =          |                                     |
|    | □        |                           | Курс 11-3 СПО - Родители - СПО. Тест<br>1/10 участников                                                            |  |        |                      |   | $\epsilon$ =          |                                     |
|    | □        |                           | Курс 11-4 СПО - Родители - СПО. Тест<br>1/10 участников                                                            |  |        |                      |   | $\epsilon$ =          |                                     |
|    | □        |                           | Курс 11-СПО-ТЕСТ - Родители - СПО.Тест<br>0/10 yuecnience                                                          |  |        |                      |   | $\epsilon$ =          |                                     |
|    | $\Box$   |                           | Курс 22-СПО · Родители · СПО.Тест<br>0/8 участников                                                                |  |        |                      |   | $\lambda$ =           |                                     |
|    | $\Box$   |                           | Высшая математика 131-СПО-ТЕСТ УП 44.02.05 - СПО.Тест<br>1/6 участников                                            |  |        |                      |   | $\sqrt{2}$            |                                     |
|    | □        |                           | Дет нейропсихол 1-1 СПО 2гр - СПО. Тест<br>1/6 участников                                                          |  |        |                      |   | $\epsilon$ =          |                                     |
|    | □        |                           | Психиатрия 131-СПО-ТЕСТ УП 44.02.05 - СПО.Тест<br>0/6 участников                                                   |  |        |                      |   | $\epsilon$ n          |                                     |
|    | $\Box$   |                           | тестовый чат 124 - СПО. Тест<br>0/19 учестников                                                                    |  |        |                      |   | $\epsilon$ =          |                                     |
|    |          | $15 - v$<br><b>Common</b> | < Первая 1 2 Последняя >                                                                                           |  | $\sim$ |                      |   |                       |                                     |

<span id="page-3-0"></span>Рисунок 3 - Блок «VK Мессенджер» в развернутом виде Блок **«ЭПОС»** [\(Рисунок 4\)](#page-4-0) позволяет:

#### отобразить историю сообщений, отправленных всеми

участниками групповых бесед, нажав  $\bigoplus$  История сообщений;

– создать групповую беседу, нажав кнопку <sup>+ новый чат</sup>

просмотреть список участников групповой беседы;

 написать сообщение в групповой беседе, введя необходимый текст с клавиатуры;

добавить файл в отправляемое сообщение;

внести изменения в настройки групповой беседы.

Удалённый участник групповой беседы имеет возможность просматривать историю личных сообщений только до момента своего исключения из неё.

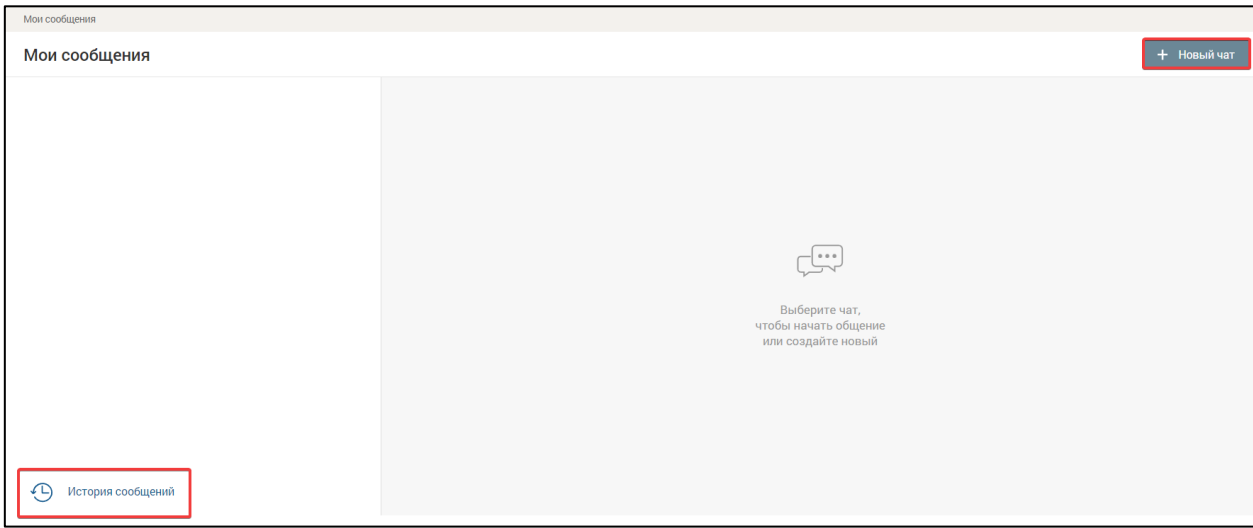

Рисунок 4 – Блок «ЭПОС» в развернутом виде

### **Блок «VK Мессенджер»**

<span id="page-4-0"></span>Для блока «VK Мессенджер» автоматически созданы обязательные чаты:

 Преподаватели. В состав чата включены все сотрудники образовательной организации, данные о которых содержатся в справочнике «Кадры». Администратором чата назначены все Администраторы ОО;

- Группа. Чат создается на каждую группу образовательной организации. В состав чата включены куратор и все обучающиеся группы. Администратором чата назначены кураторы группы;
- Родители. Чат создается на каждую группу образовательной организации. В состав чата включены куратор и все родители/законные представители обучающихся группы (на основании данных справочника «Контингент». Администратором чата назначены кураторы группы.

При отсутствии назначенного куратора на группу чаты «Группа» и «Родители» не создаются, до момента назначения куратора.

Обязательные чаты не доступны для редактирования: изменение состава участников, переименование названия чата, внесение изменений в состав администраторов чата.

Обязательные чаты не доступны для удаления.

Администратор чата имеет возможность создать онлайн-звонок для обязательного чата.

При создании обязательных чатов настройки чата и состав участников чата, с заданными им правами (Пользователь\Администратор чата) передаются в VK Мессенджер и там автоматически создаются аналогичные чаты.

Состав обязательных чатов и их перечень автоматически обновляются в случае изменений в структуре ОО: изменение данных о кадрах, обучающихся, законных представителях обучающихся, назначении на группу куратора, добавление/удаление группы. Обновление проводится 1 раз в сутки, в 00:00.

При связке учетной записи пользователей ЭЖД с учебным профилем коммуникационной платформы, а также при изменении состава участников чата или прав участников чата, данные автоматически передаются в VK Мессенджер. Данные о связке учетной записи передаются сразу, другие обновления передаются 1 раз в сутки, в 00:00.

На странице «Чаты» в блоке «VK Мессенджер» [\(Рисунок 5\)](#page-7-0) доступно:

- 1. Поиск чатов по названию чата.
- 2. Выбор параметров фильтров, которые расположены в правом функциональном меню. Есть возможность скрыть панель фильтров.
- 3. Кнопка «Новый чат» активная для нажатия.
- 4. Кнопка «VK Мессенджер» активная для нажатия.
- 5. Кнопка «Отвязать учебный профиль VK ID» активная для нажатия.
- 6. Перечень чатов, в которых пользователь является участником активные иконки чатов и наименование чата.

Плашка чата содержит следующую информацию:

- наименование чата;
- количество участников чата, которые имеют привязку к учебному профилю VK Мессенджер/общее количество участников в чате;
- дата, время, наименование онлайн-звонка в чате при наличии активного онлайн-звонка в чате.
- 7. Иконки «Чат»  $\Box$ , «Онлайн-звонок»  $\Box$ , «Редактировать настройки чата»  $\ell$  и «Удалить чат»  $\overline{\mathsf{D}}$  - активны для нажатия.
- 8. Иконка «Удалить чат»  $\overline{D}$  не активна для нажатия для обязательных чатов, которые не доступны для удаления пользователям ОО.
- 9. Постраничный вывод списка чатов.

10.Свернуть блок «VK Мессенджер».

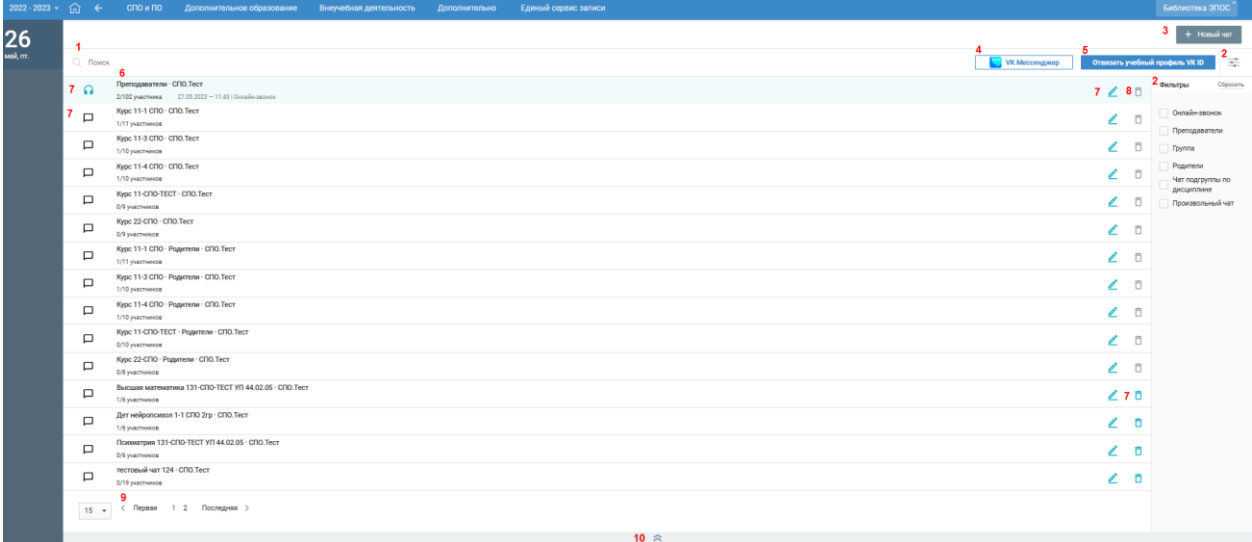

Рисунок 5 - Блок «VK Мессенджер» в развернутом виде

# <span id="page-7-0"></span>**Связка пользователей ЭЖД и коммуникационной платформы. Привязка учебного профиля VK ID**

Все возможности блока «VK Мессенджер» становятся доступными для пользователя после связки пользователя ЭЖД и коммуникационной платформы.

Для связки пользователя ЭЖД и коммуникационной платформы нажмите кнопку «Привязать учебный профиль VK ID» [\(Рисунок 6\)](#page-7-1)

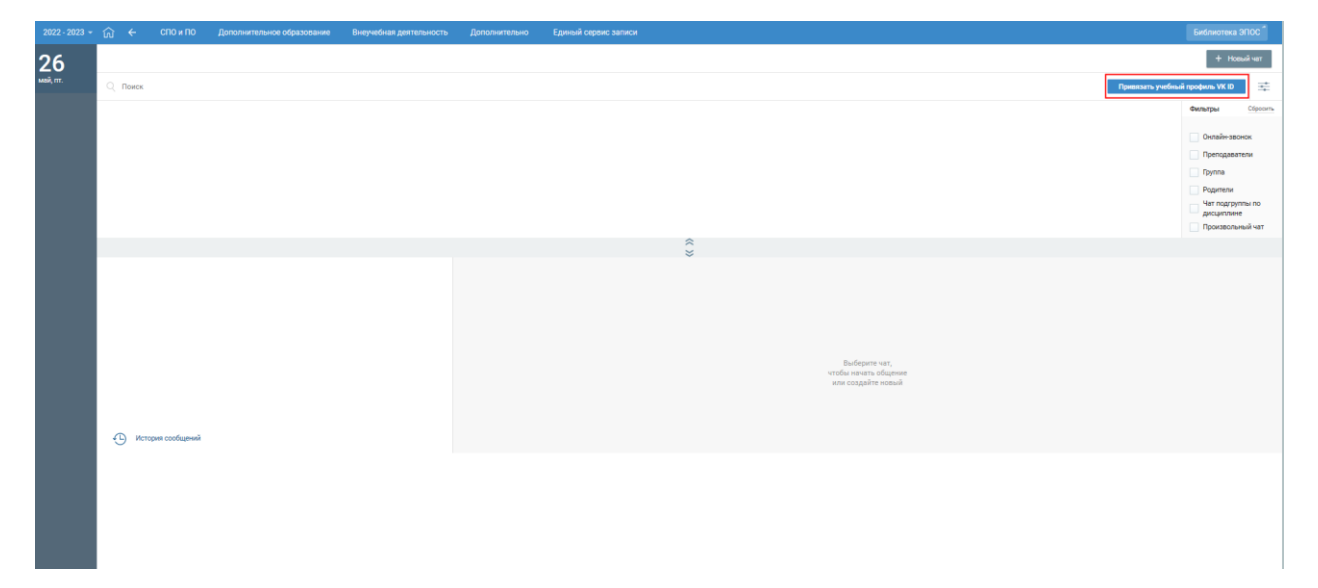

<span id="page-7-1"></span>Рисунок 6 - Страница «Чаты» для пользователя, у которого отсутствует привязка учебного профиля VK ID

При нажатии на кнопку «Привязать учебный профиль VK ID» откроется окно для регистрации/авторизации в VK, страница дневника скроется.

После успешной привязки произойдет возврат на страницу «Чаты».

# **Переход пользователей ЭЖД в коммуникационную платформу. Переход в VK Мессенджер**

Переход пользователя ЭЖД в коммуникационную платформу возможен несколькими вариантами. На странице «Чаты» в блоке «VK Мессенджер» [\(Рисунок 7\)](#page-8-0):

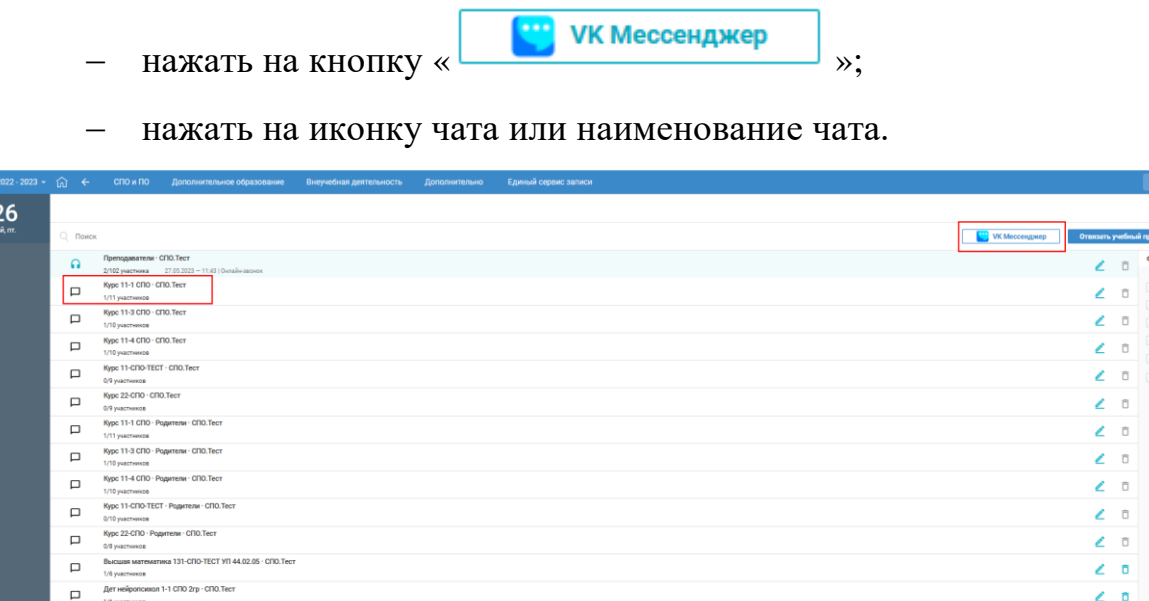

 $\Box$ 

<span id="page-8-0"></span>Рисунок 7 - Страница «Чаты» блок «VK Мессенджер» в раскрытом виде для пользователя, у которого создана привязка учебного профиля VK ID

При нажатии на кнопку «VK Мессенджер» произойдет переход по ссылке web.vk.me. Отобразится окно авторизации VK Мессенджер. После авторизации отобразится веб\мобильный клиент VK Мессенджер c доступными чатами.

#### **Фильтрация чатов**

Для проведения фильтрации чатов на странице со списком чатов в правом функциональном меню выберите нужный параметр (п.2 [Рисунок 5\)](#page-7-0):

- Онлайн-звонок фильтруются чаты, по которым опубликованы онлайн-звонки;
- Преподаватели фильтруются чаты типа «Преподаватели»;
- Группа фильтруются чаты типа «Группа»;
- Родители фильтруются чаты типа «Родители»;
- Чат подгруппы по дисциплине фильтруются чаты типа «Чат подгруппы по дисциплине»;
- Произвольный чат фильтруются чаты типа «Произвольный».

#### **Редактирование настроек чата**

Для обязательных чатов (Преподаватели, Группа, Родители) не доступно редактирование чатов, доступно только просмотр настроек чата и перечня участников чата.

#### **Создание онлайн-звонка чата**

Онлайн-звонок создается на странице редактирования чата «VK Мессенджер» [\(Рисунок 8\)](#page-9-0).

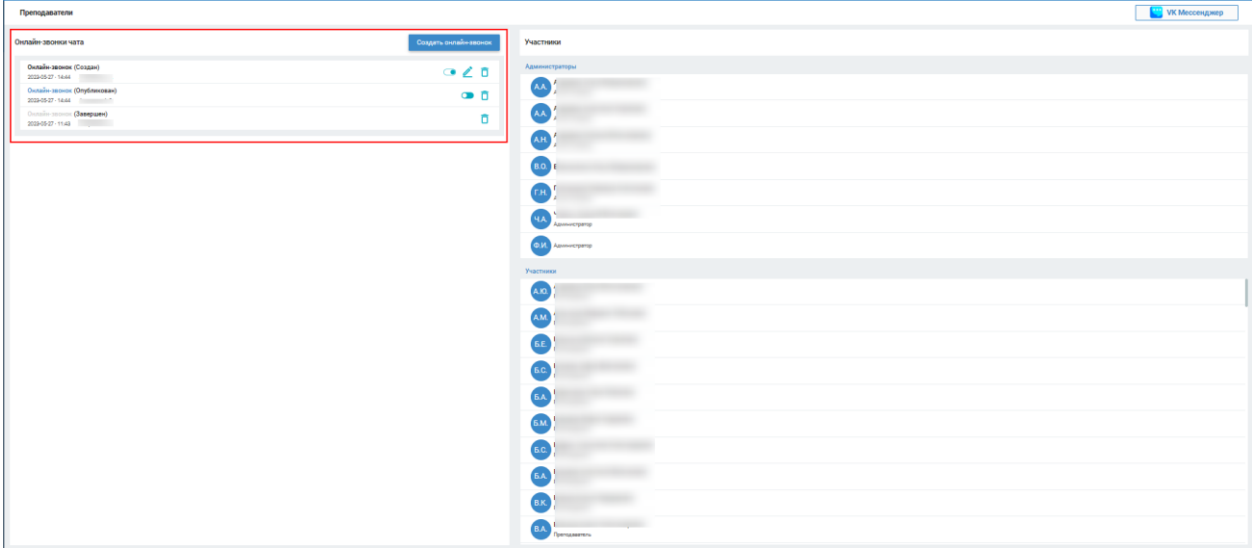

<span id="page-9-0"></span>Рисунок 8 - Страница редактирования чата VK Мессенджер, с созданными

#### онлайн-звонками в разных статусах

Администратор ОО может создать онлайн-звонок для всех чатов, созданных в образовательной организации.

Администратор чата может создать онлайн звонок для чата, в котором он состоит.

Звонок может быть разного статуса:

- Создан запись черного цвета, доступен для редактирования, публикации и удаления;
- Опубликован запись зеленого цвета, доступен для завершения и удаления;
- Завершен запись серого цвета, доступен для удаления.

**Важно!** В каждом чате может быть только один онлайн-звонок в статусе «Опубликован».

По каждому звонку отображается информация: дата и время звонка, наименование звонка, ФИО пользователя, который последний совершал действия по звонку, статус звонка, иконки с доступными действиями.

При создании онлайн-звонка чата данные передаются в VK Мессенджер и там автоматически создаются аналогичные онлайн-звонки чата.

## **Создание онлайн-звонка для всех чатов, кроме типа «Дисциплина»**

Для создания онлайн-звонка чата пользователю необходимо на странице редактирования чата VK Мессенджер» нажать кнопку «Создать онлайнзвонок» [\(Рисунок 8\)](#page-9-0).

Откроется модальное окно для создания звонка для чата VK Мессенджер [\(Рисунок 9\)](#page-11-0).

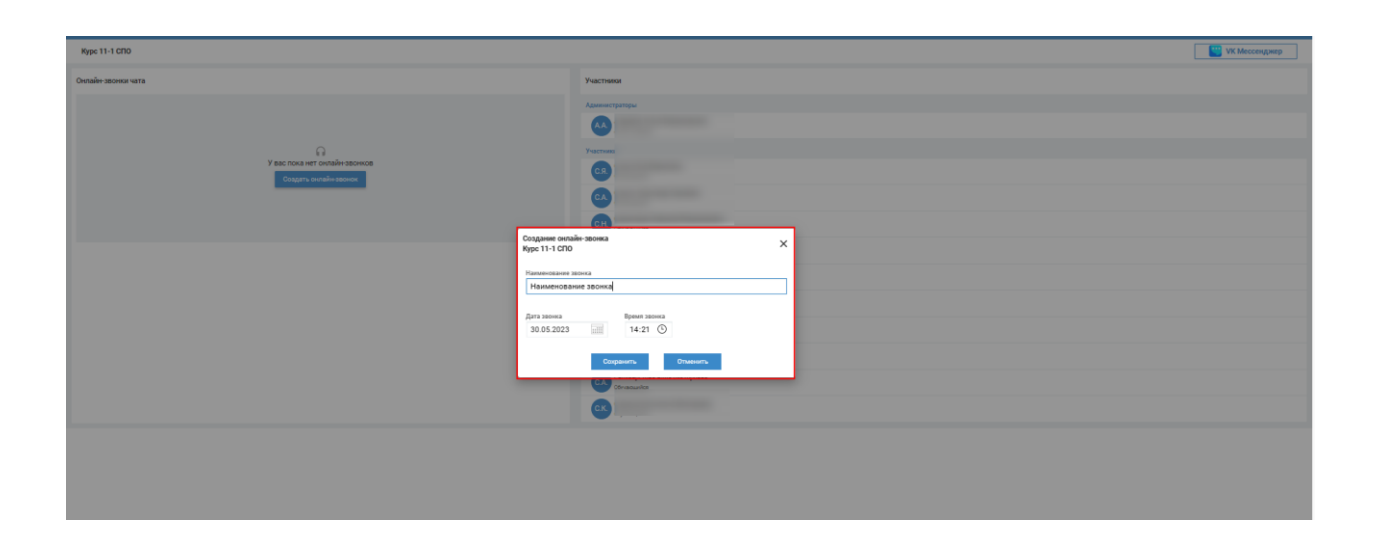

<span id="page-11-0"></span>Рисунок 9 - Окно создания онлайн-звонка для всех чатов VK Мессенджер, кроме типа «Дисциплина»

В окне доступны следующие поля:

- Наименование звонка;
- Дата звонка;
- Время звонка.

Для сохранения параметров онлайн-звонка необходимо выбрать «Сохранить» для отмены действия необходимо выбрать «Отменить». После создания онлайн-звонка он отображается на странице редактирования чата VK Мессенджер в статусе «Создан».

#### **Онлайн-звонок в статусе Создан**

Для онлайн-звонка в статусе «Создан» доступны следующие операции:

1. Редактировать звонок: переименовать наименование звонка, отредактировать время и дату звонка. Для редактирования онлайнзвонка необходимо на странице редактирования чатов VK Мессенджер нажать на иконку редактировать . Откроется окно редактирования онлайн-звонка в статусе «Создан» [\(Рисунок 10\)](#page-11-1). После внесения изменений необходимо нажать кнопку «Сохранить», для отмены действий нажать «Отменить».

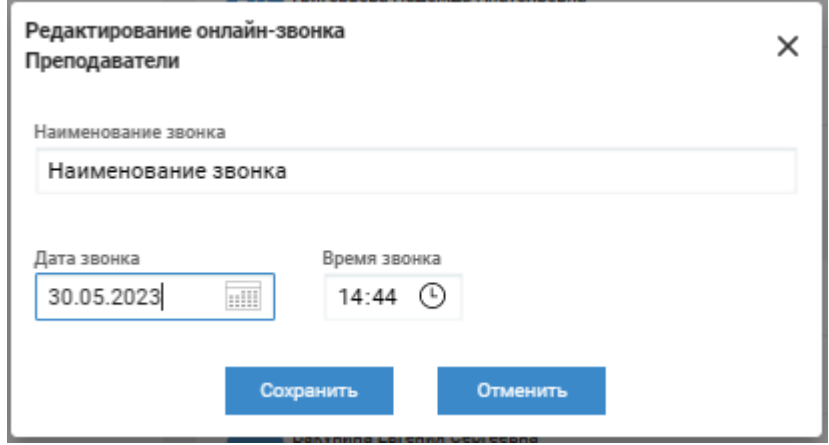

<span id="page-11-1"></span>Рисунок 10 – Окно редактирования онлайн-звонка в статусе «Создан»

2. Опубликовать звонок. Для публикации звонка необходимо нажать на иконку «Опубликовать» , появится окно для подтверждения публикации звонка. Для публикации необходимо выбрать «Да, опубликовать» для отмены действия необходимо выбрать «Отменить». После публикации статус звонка меняется на «Опубликован». Пользователю система выдает сообщение, что онлайн-звонок опубликован успешно.

Для каждого чата может быть только один звонок в статусе «Опубликован». При нажатии на иконку «Опубликовать» проверяется наличие звонков в чате со статусом «Опубликовано», при наличии такого звонка пользователю выдается сообщение: «Внимание! В чате создан онлайн-звонок со статусом «Опубликован» Для создания нового онлайн-звонка необходимо завершить опубликованный звонок» и статус звонка не меняется.

3. Удалить звонок. При нажатии на иконку «Удалить» <sup>•</sup> звонок удаляется. После удаления звонка появляется подтверждающее сообщение о необходимости удаления звонка или отмены действия. [\(Рисунок 11\)](#page-12-0). После удаления онлайн- звонок перестает отображаться в перечне онлайн-звонков чата.

<span id="page-12-0"></span>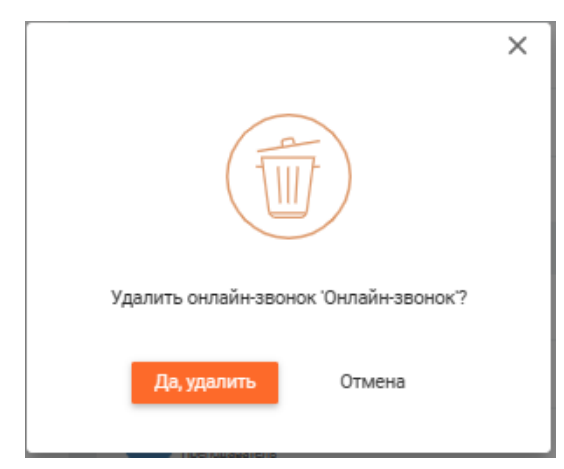

Рисунок 11 - Подтверждающее сообщение о необходимости удаления звонка

#### **Онлайн-звонок в статусе «Опубликован»**

Для онлайн-звонка в статусе «Опубликован» доступны следующие операции:

1. Завершить звонок. Для завершения звонка необходимо нажать на иконку «Завершить» • появится окно для подтверждения завершения звонка. Для завершения необходимо выбрать «Да, завершить» для отмены действия необходимо выбрать «Отменить». После завершения статус звонка меняется на «Завершен». Пользователю система выдает сообщение, что онлайн-звонок завершен. Звонок становится не доступным для перехода пользователям чата и не отображается для участников чата. Один раз в сутки, в 00:00 проводится автоматическое завершение всех

неактуальных (дата проведения звонка прошла) опубликованных звонков.

- 2. Удалить звонок. При нажатии на иконку «Удалить» <sup>П</sup> звонок удаляется. После удаления звонка появляется подтверждающее сообщение о необходимости удаления звонка или отмены действия. После удаления онлайн-звонок перестает отображаться в перечне онлайн-звонков чата.
- 3.

#### **Онлайн-звонок в статусе «Завершен»**

Для онлайн-звонка в статусе «завершен» доступны следующие операции:

1. Удалить звонок. При нажатии на иконку «Удалить» <sup>•</sup> звонок удаляется. После удаления звонка появляется подтверждающее сообщение о необходимости удаления звонка или отмены действия. После удаления онлайн-звонок перестает отображаться в перечне онлайн-звонков чата.

#### **Переход к опубликованному онлайн-звонку чата**

После публикации созданного звонка он становится доступен для перехода пользователям — участникам чата.

Ссылка не активна для пользователей, у которых отсутствует привязка к учебному профилю VK ID. Сделать привязку к учебному профилю VK ID можно на странице «Чаты VK Мессенджер», нажать кнопку «Привязать учебный профиль VK ID».

Для пользователей, участников чата, для которого опубликован онлайнзвонок появляется уведомление рядом с иконкой «Чаты» о новом событии , после входа пользователя на страницу «Чаты» блок «VK Мессенджер» уведомление перестает отображаться.

На странице «Чаты VK Мессенджер», отображается иконка «Онлайн-

звонка»  $\theta$ , наименование, дата и время звонка [\(Рисунок 5\)](#page-7-0).

Для перехода к звонку:

1. Необходимо нажать на иконку «Онлайн-звонка» либо на наименование чата в блоке «VK Мессенджер».

Пользователь переходит по ссылке звонка, отображается окно авторизации VK Мессенджер. После авторизации отобразится окно звонка в Сферум, а затем пользователь переходит к групповому звонку чата VK Мессенджер.

#### **Удаление чата**

Для обязательных чатов (Преподаватели, Группа, Родители) не доступно удаление чатов, иконка удаления  $\Box$  не активна для нажатия.

Созданные чаты доступны для удаления.

Для Администратора чата доступно удаление для чатов, в которых он состоит, кроме обязательных.